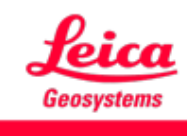

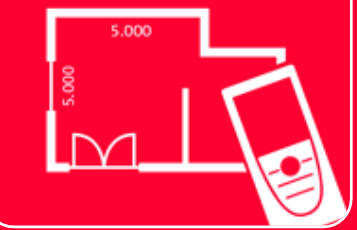

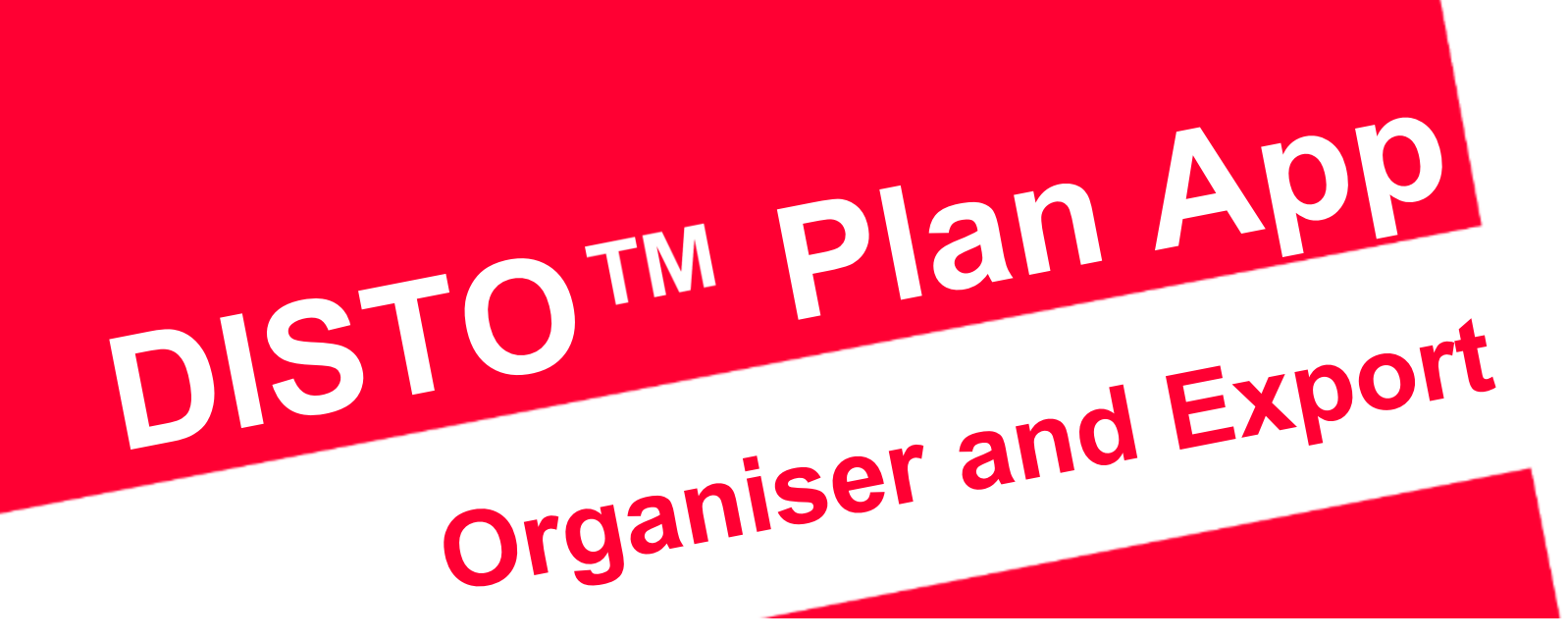

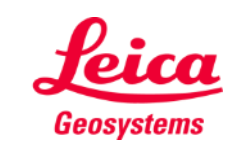

### **Organiser and Export Organiser Overview**

In **Organiser**, all the plans and sketches are stored in four categories:

- **All**
- **Projects**
- **Sketch on Photo**
- **Plans**

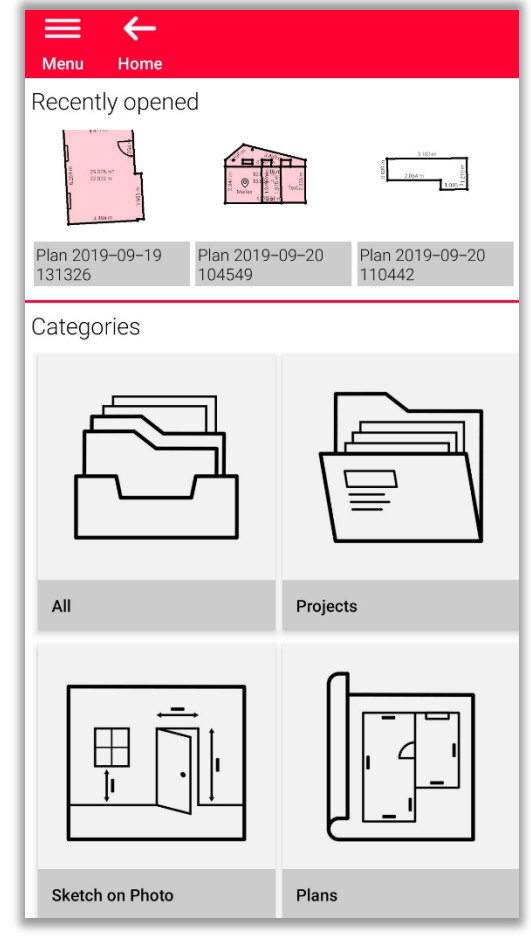

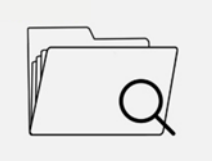

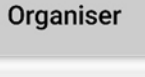

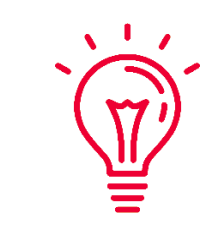

You can scroll through Recently opened files to quickly find a plan

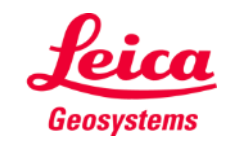

- In this category, all the plans, sketches and projects are listed
- You can **Sort** all objects by:
	- Date of last modification
	- Date of creation
	- Name
- You can **Select** any object on the list by:
	- Long press
	- Select button on the toolbar

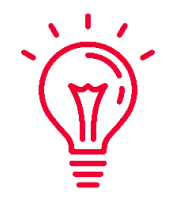

You can select and deselect all object on the list anytime needed

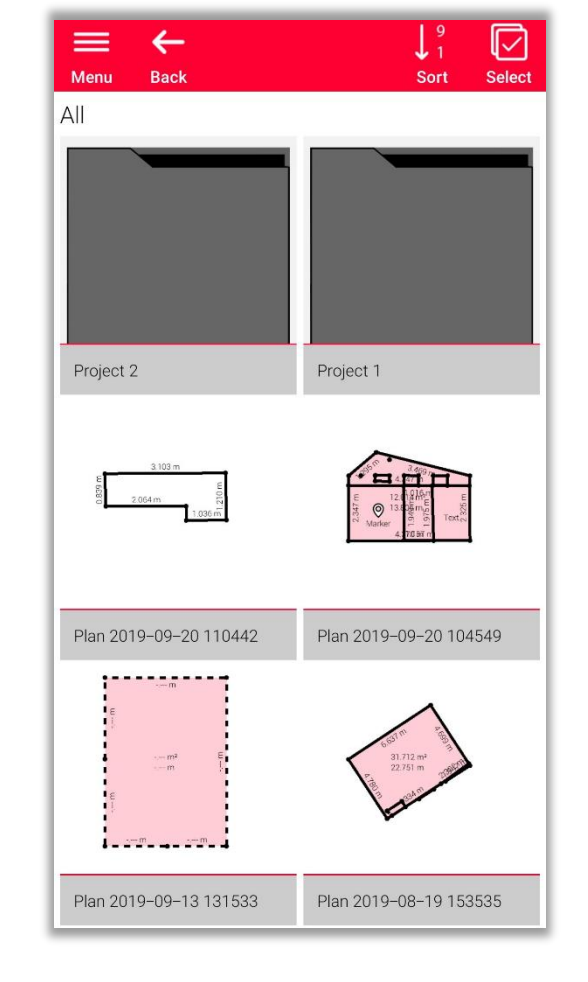

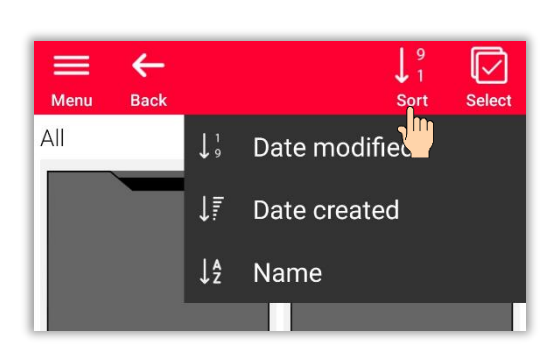

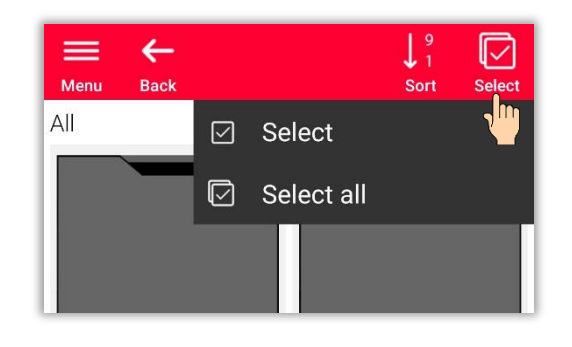

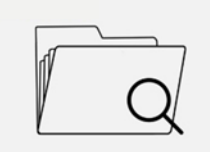

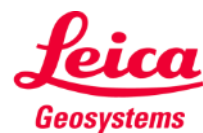

Dependently on type of selected file, different actions are available:

#### ▪ **Export**

It is possible to export all selected files at once. Available formats are different for each file type

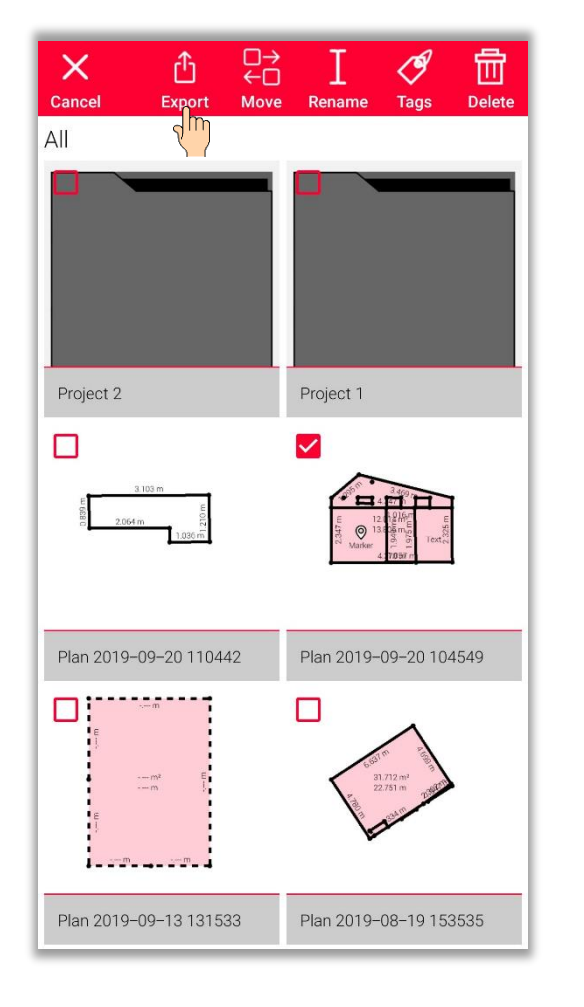

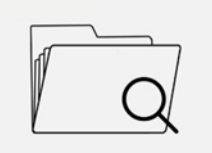

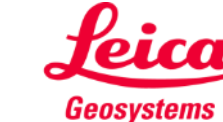

Dependently on type of selected file, different actions are available:

- Export
- **Move to Project** It is possible to move all selected files to the project

You can create new project by clicking on the **"Project"** button. Selected files will be moved to the new project automatically

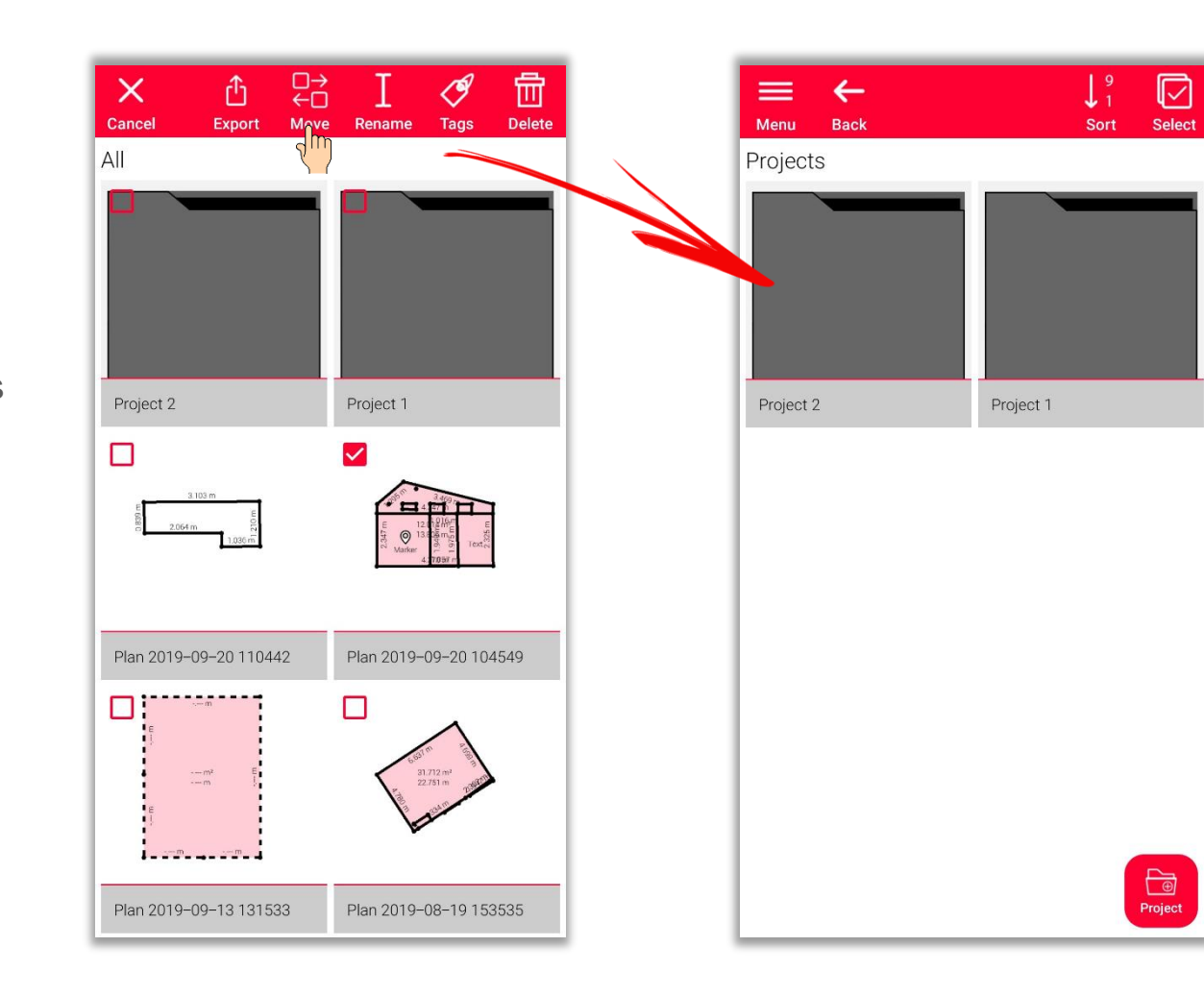

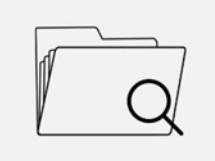

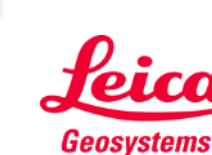

Dependently on type of selected file, different actions are available:

- Export
- Move to Project
- **Rename**

It is possible to change the name of any plan, sketch or project

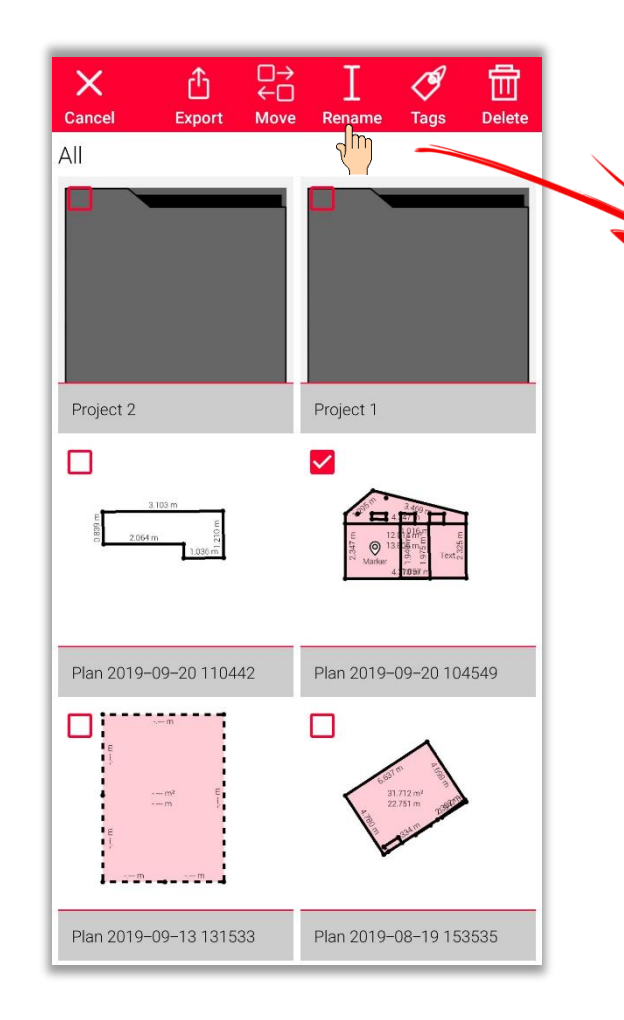

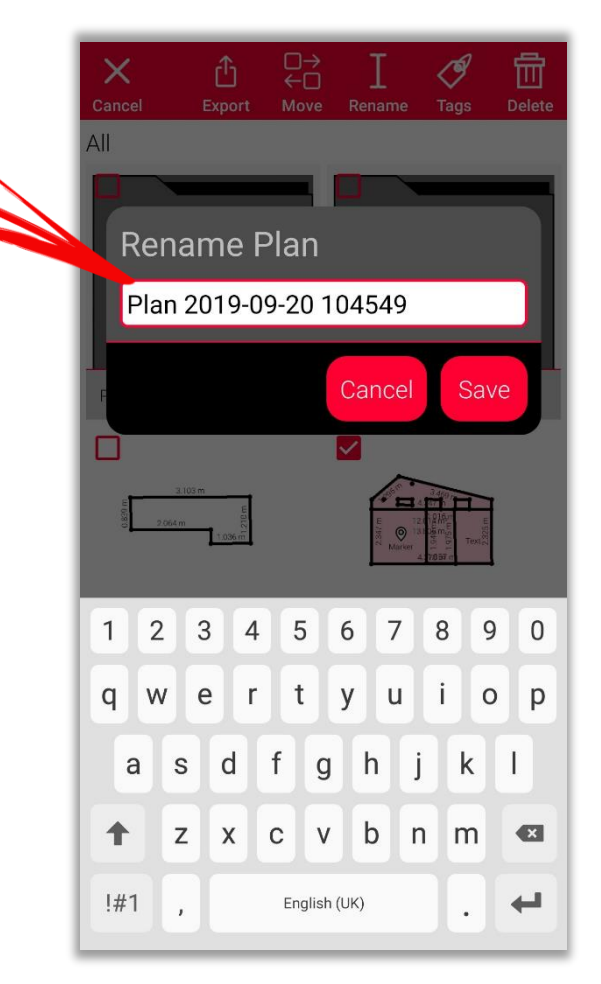

- when it has to be right

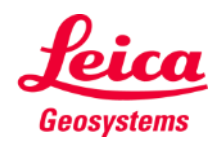

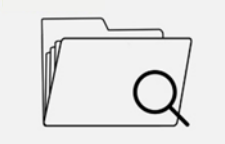

Dependently on type of selected file, different actions are available:

- Export
- Move to Project
- Rename
- **Tag**

It is possible to add tags to all selected plans, sketches or projects

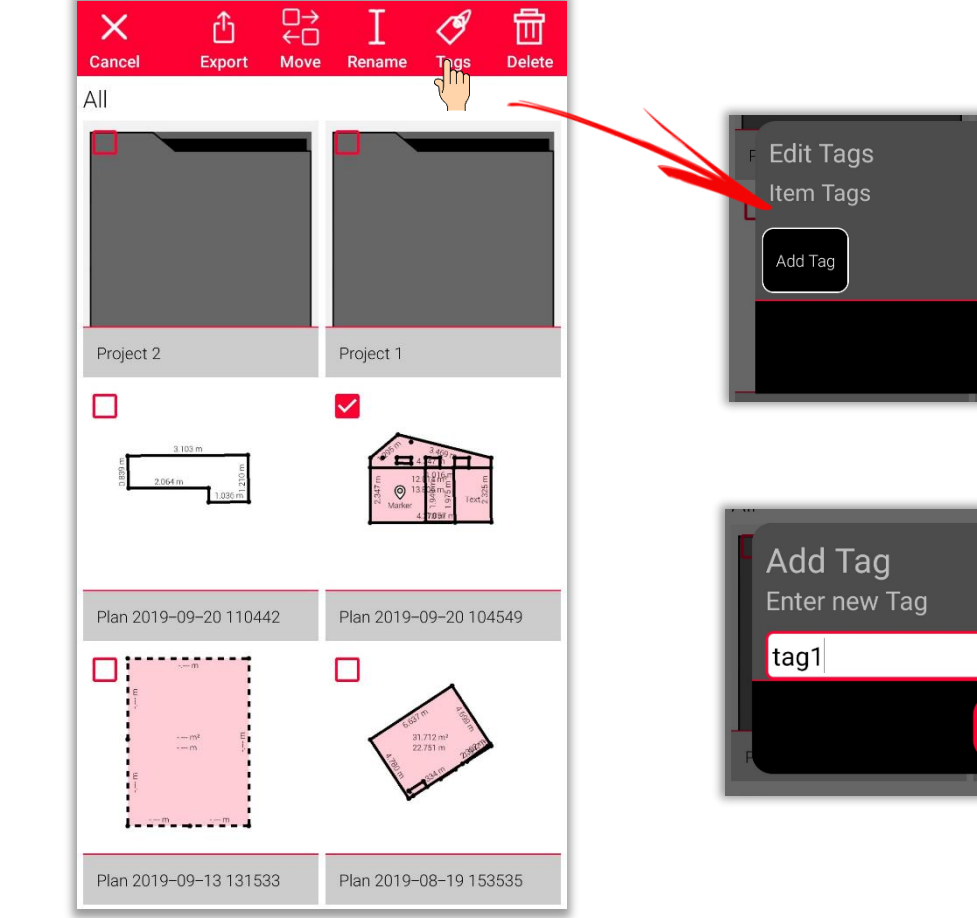

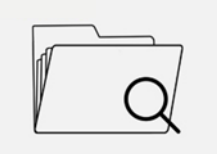

Organiser

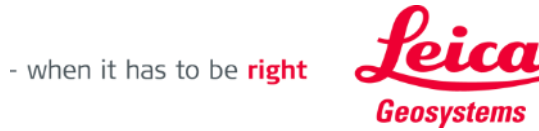

Done

Done

Cancel

Dependently on type of selected file, different actions are available:

- Export
- Move to Project
- Rename
- Tag
- **Delete** It is possible to delete all selected plans, sketches and projects

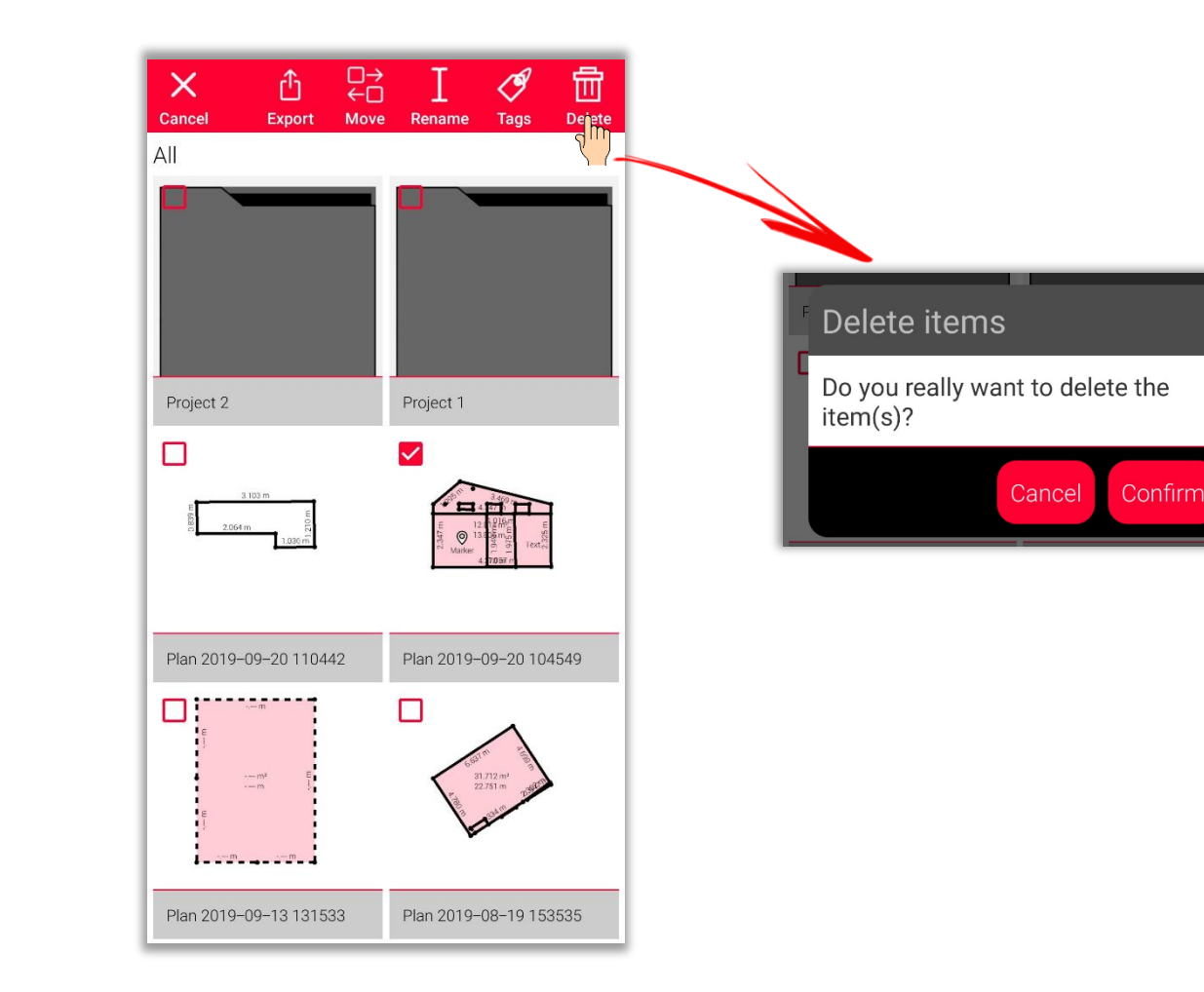

Organiser

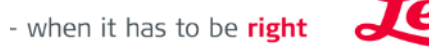

Geosystems

#### Organiser

# **Organiser and Export Organiser - Projects**

- In category "Project" all projects are listed
- It is possible to create a new project using **"Project"** button
- All sketches can be moved into project folders
- It is possible to create a new sketch directly in the new project

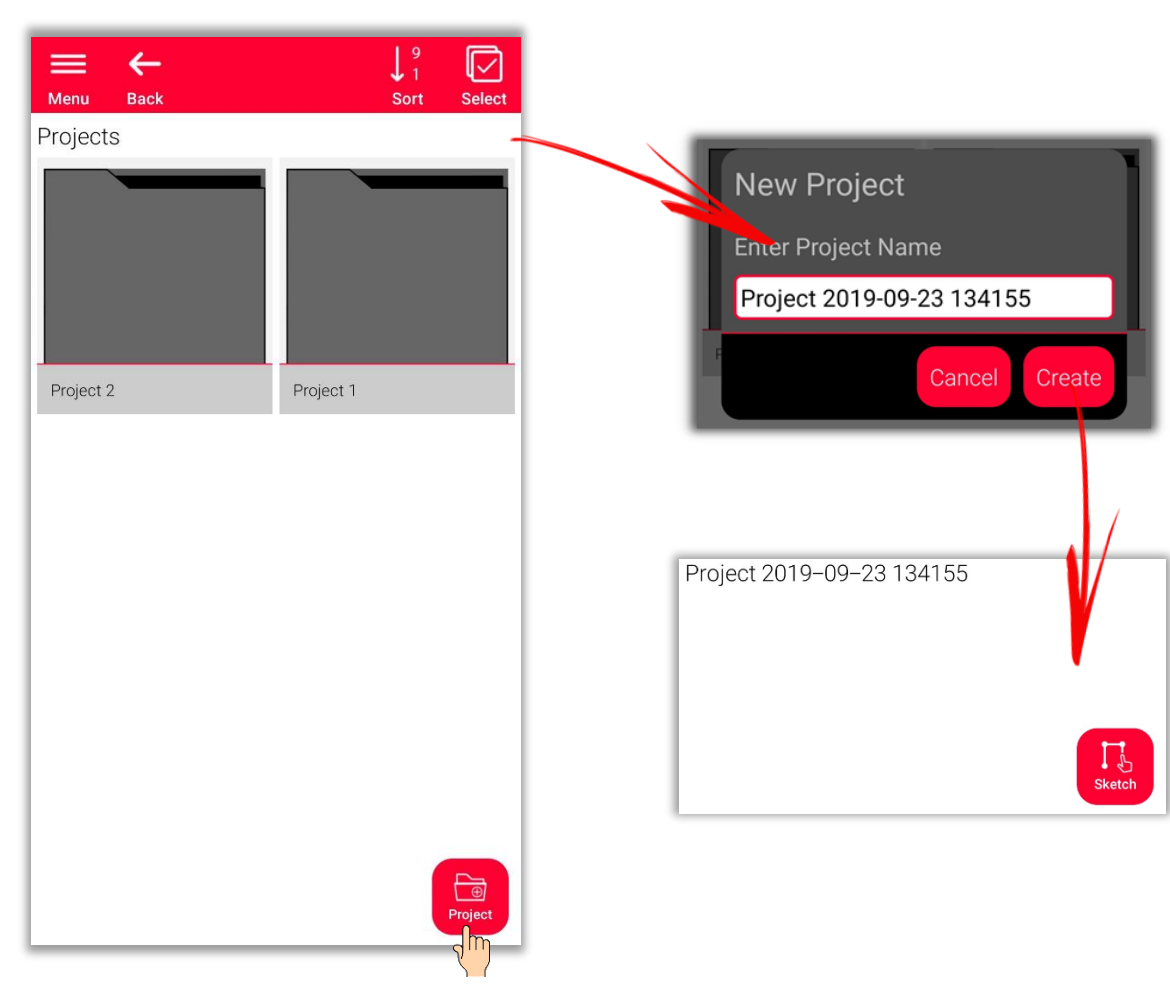

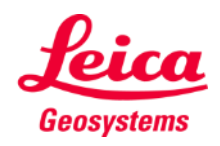

#### **Organiser and Export Organiser – Sketch on Photo**

- Open the category "**Sketch on Photo**", where all the **Sketch on Photo** sketches are stored
- **EXPLOSE: "New" button to create a new Sketch on <b>F** Photo sketch using camera or file from the gallery

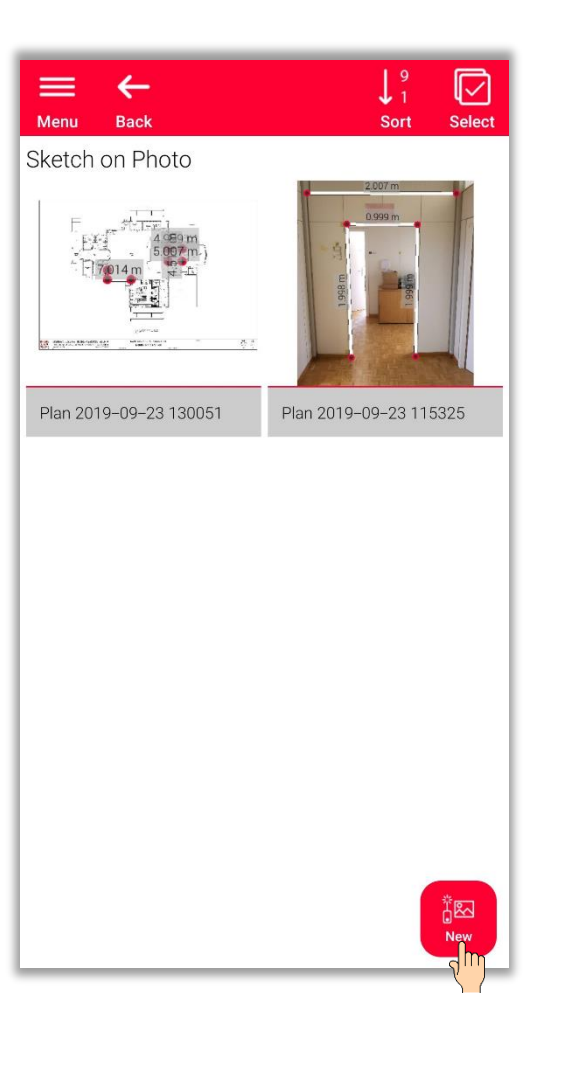

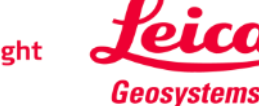

### **Organiser and Export Organiser – Plans**

- In **"Plans"** category all plans created with:
	- **Sketch Plan**
	- **Smart Room**
	- **Measure Plan**
	- **Measure Façade**
	- **Earthworks**
	- **Measure 3D**

are listed

**·** Press "Sketch" button to create a new plan

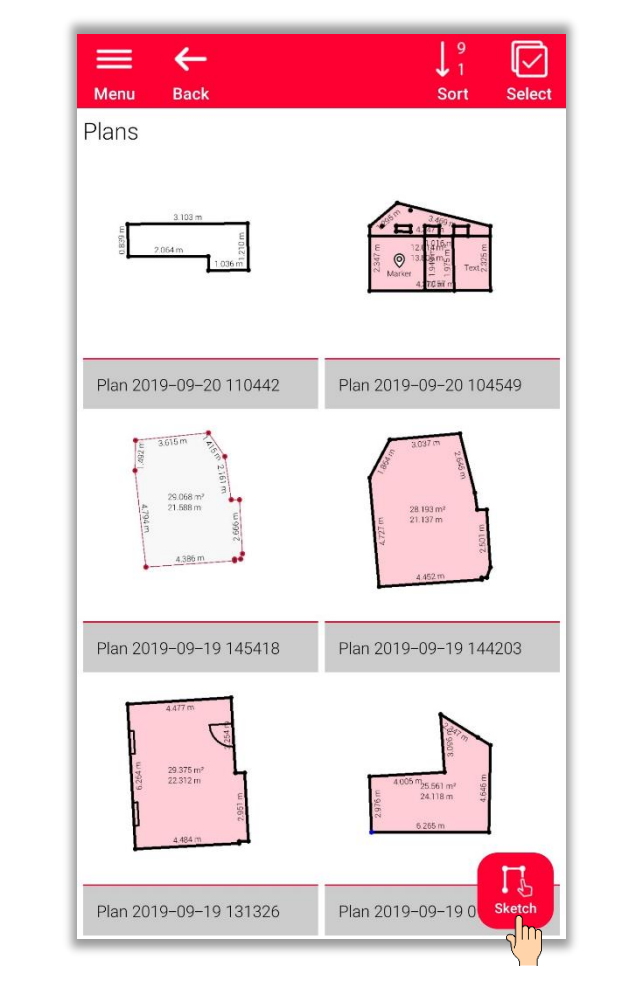

Organiser

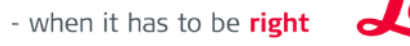

Geosystems

### **Organiser and Export Organiser – Export**

- To **export** a file, simply press and hold your finger over the file
- The option to **export**, is shown on top bar of the display
- An **export** can be made from various different folders (e.g. All, Projects, Sketch on Photo, Plans)

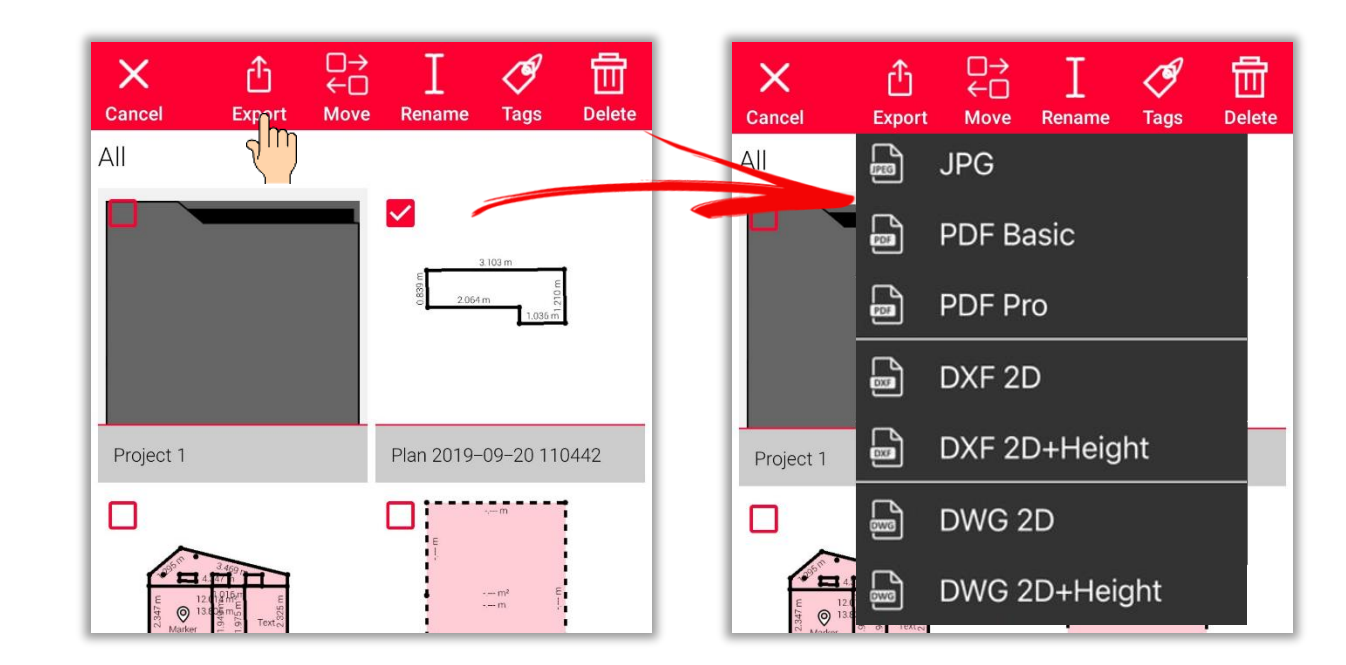

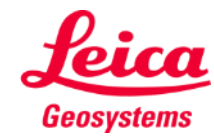

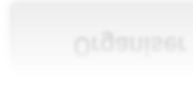

# **Organiser and Export Organiser – Export**

- **EXERCH ON Photo** sketches can be exported in the following formats:
	- JPG
	- PDF Basic
	- PDF Pro
- **Plans** can be exported in the following formats:
	- JPG
	- PDF Basic
	- PDF Pro
	- DXF 2D
	- **DXF 2D+Height**
	- DXF 3D (only Measure 3D)
	- DWG 2D
	- DWG 2D+Height
	- DWG 3D (only Measure 3D)

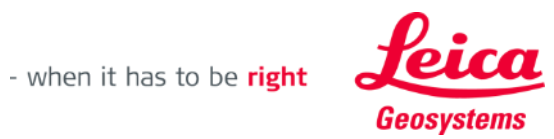

#### **Organiser and Export Organiser – JPG & PDF Exports**

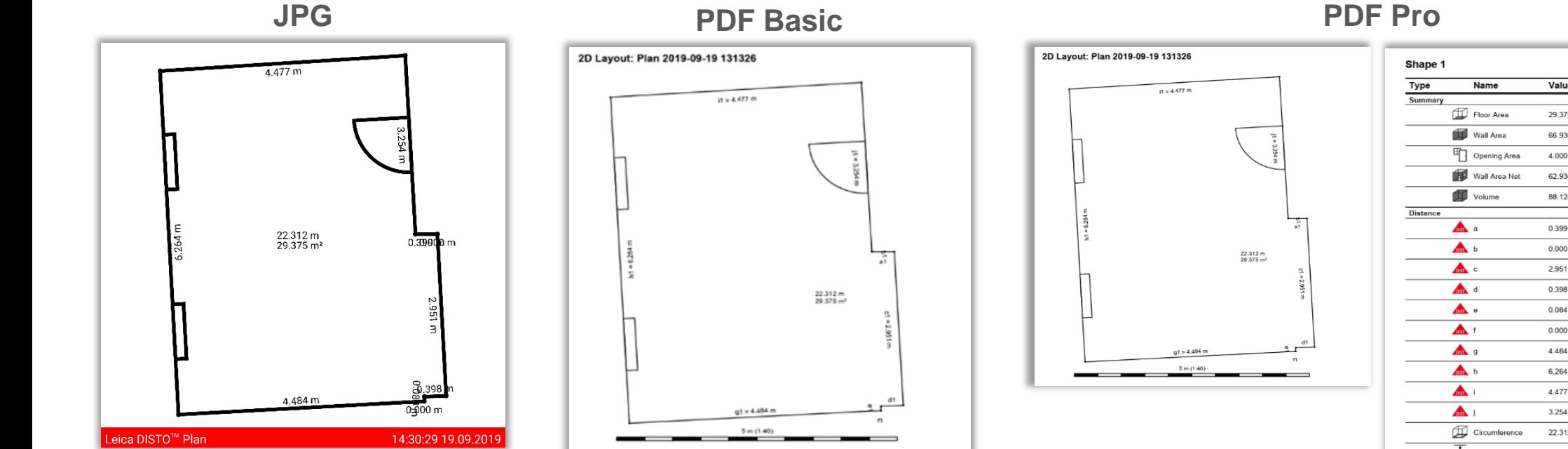

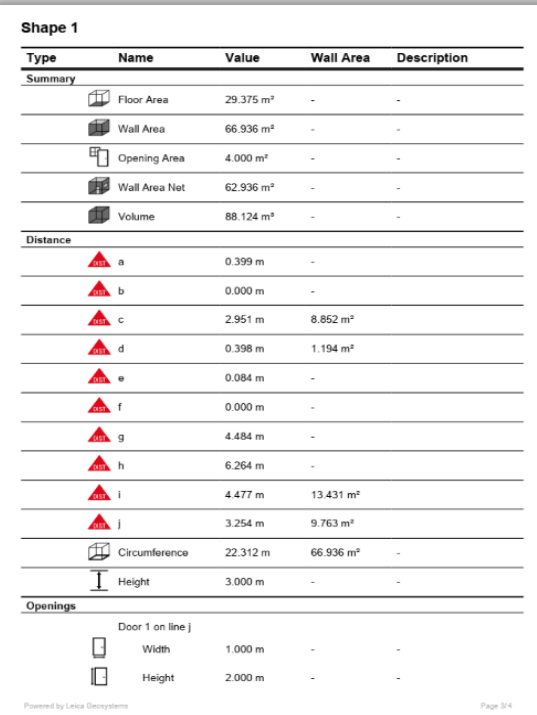

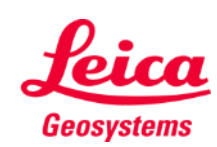

Organiser

#### **Organiser and Export Organiser – DXF / DWG Exports**

In the **2D** export you can see measurements projected on a 2D plane

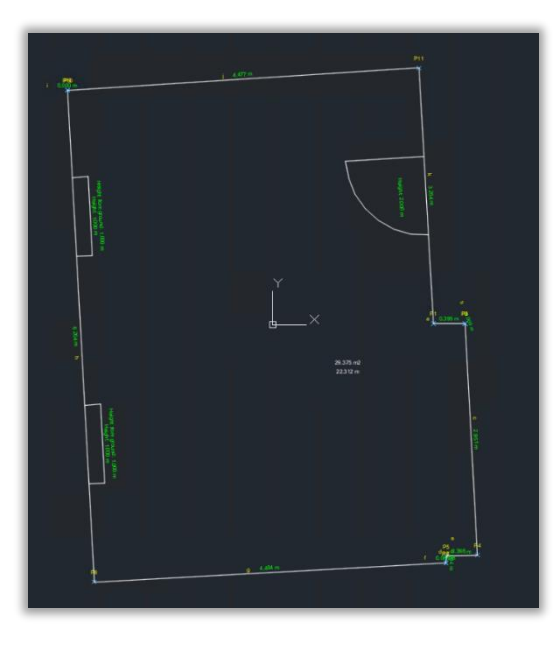

#### **2D 2D+Height 3D**

In the **2D+Height** export you can see 2D plan, extruded with the Room Height

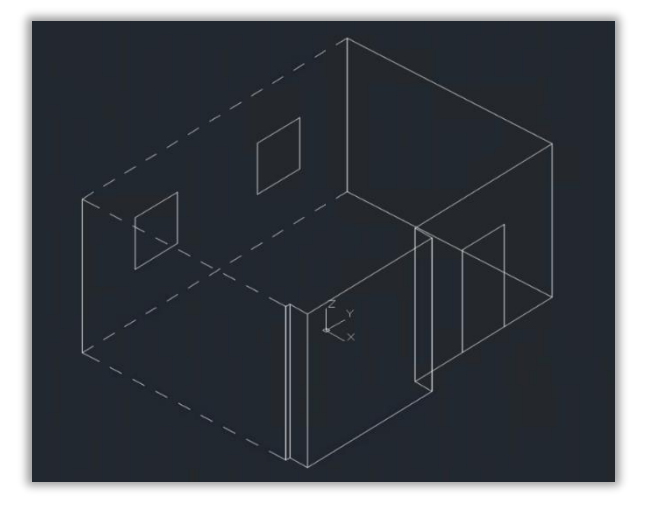

#### In this export, the measurements are presented in the 3D visualization.

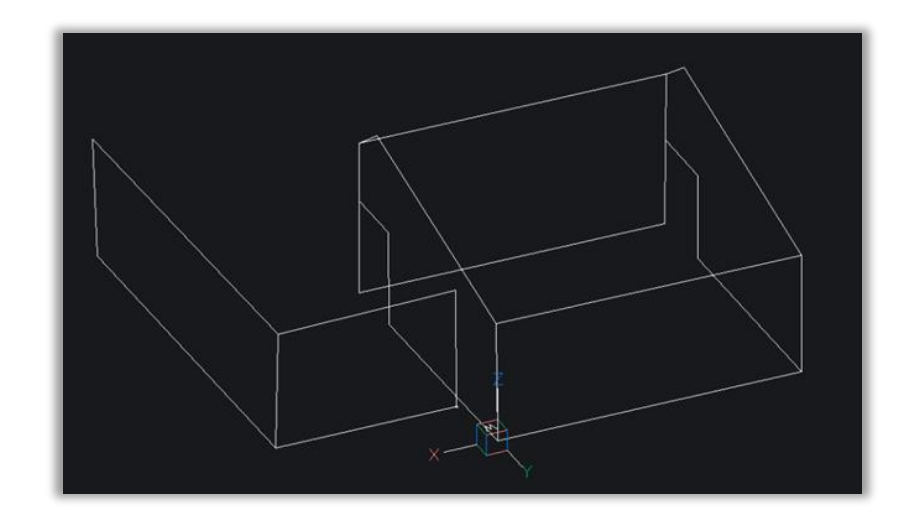

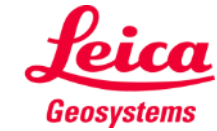

Organiser

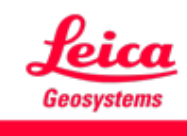

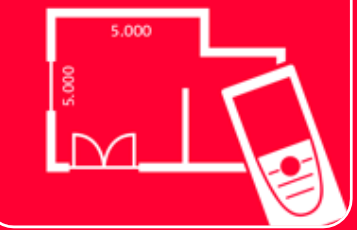

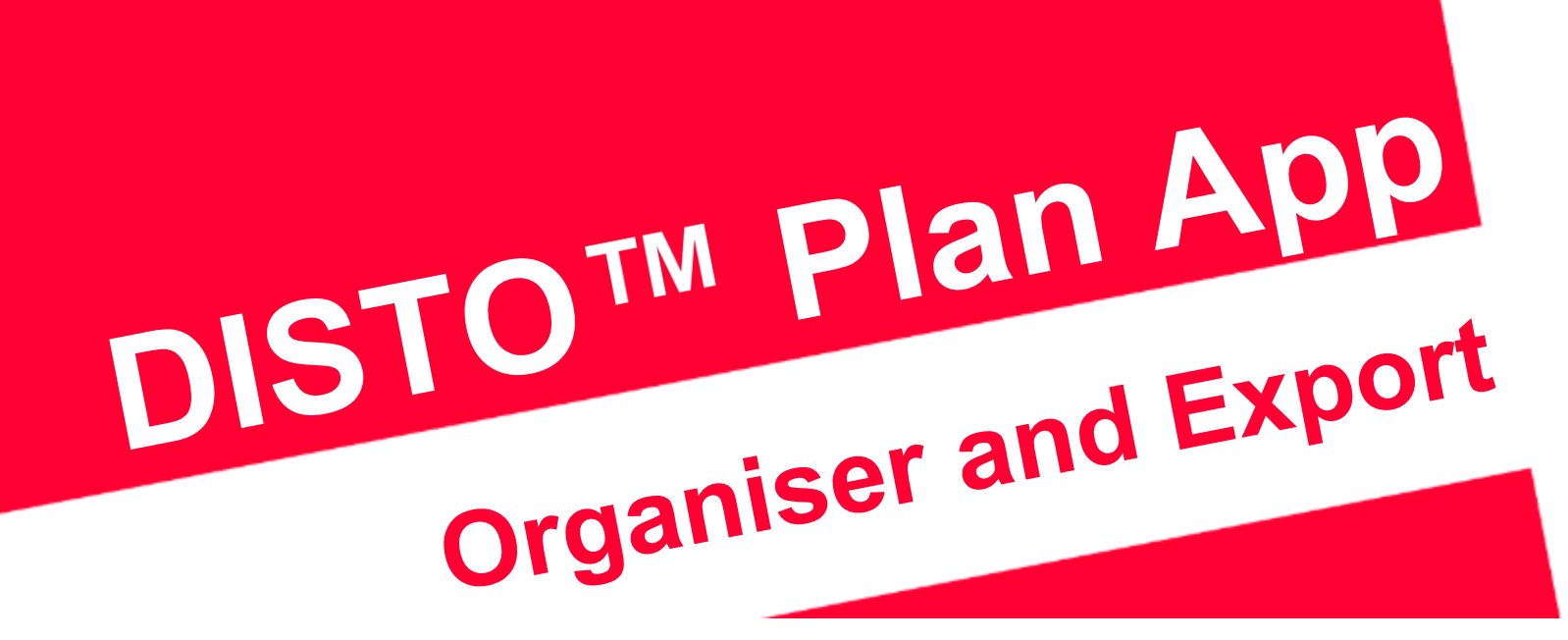

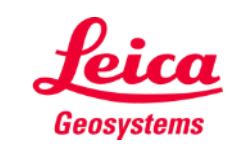